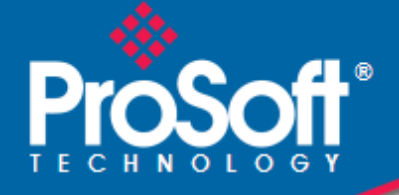

# **Where Automation Connects.**

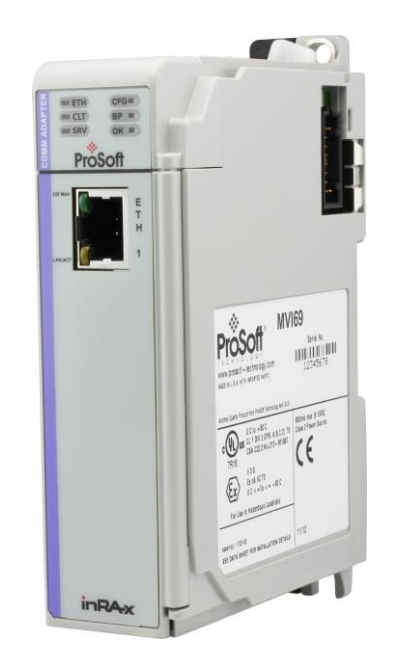

# **MVI69E-GEC**

**CompactLogix™ / MicroLogix™** Generic ASCII Ethernet Communication Module

December 19, 2022

USER MANUAL

#### **Your Feedback Please**

We always want you to feel that you made the right decision to use our products. If you have suggestions, comments, compliments or complaints about our products, documentation, or support, please write or call us.

**ProSoft Technology, Inc.**

+1 (661) 716-5100 +1 (661) 716-5101 (Fax) www.prosoft-technology.com support@prosoft-technology.com

MVI69E-GEC User Manual For Public Use.

December 19, 2022

ProSoft Technology®, is a registered copyright of ProSoft Technology, Inc. All other brand or product names are or may be trademarks of, and are used to identify products and services of, their respective owners.

In an effort to conserve paper, ProSoft Technology no longer includes printed manuals with our product shipments. User Manuals, Datasheets, Sample Ladder Files, and Configuration Files are provided at our website: [www.prosoft-technology.com](http://www.prosoft-technology.com/)

# **Content Disclaimer**

This documentation is not intended as a substitute for and is not to be used for determining suitability or reliability of these products for specific user applications. It is the duty of any such user or integrator to perform the appropriate and complete risk analysis, evaluation and testing of the products with respect to the relevant specific application or use thereof. Neither ProSoft Technology nor any of its affiliates or subsidiaries shall be responsible or liable for misuse of the information contained herein. Information in this document including illustrations, specifications and dimensions may contain technical inaccuracies or typographical errors. ProSoft Technology makes no warranty or representation as to its accuracy and assumes no liability for and reserves the right to correct such inaccuracies or errors at any time without notice. If you have any suggestions for improvements or amendments or have found errors in this publication, please notify us.

No part of this document may be reproduced in any form or by any means, electronic or mechanical, including photocopying, without express written permission of ProSoft Technology. All pertinent state, regional, and local safety regulations must be observed when installing and using this product. For reasons of safety and to help ensure compliance with documented system data, only the manufacturer should perform repairs to components. When devices are used for applications with technical safety requirements, the relevant instructions must be followed. Failure to use ProSoft Technology software or approved software with our hardware products may result in injury, harm, or improper operating results. Failure to observe this information can result in injury or equipment damage.

#### © 2022 ProSoft Technology. All Rights Reserved.

Printed documentation is available for purchase. Contact ProSoft Technology for pricing and availability.

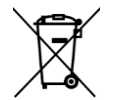

#### **For professional users in the European Union**

If you wish to discard electrical and electronic equipment (EEE), please contact your dealer or supplier for further information.

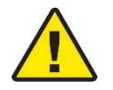

**Warning** – Cancer and Reproductive Harm – www.P65Warnings.ca.gov

#### **Important Safety Information**

#### **North America Warnings**

- **A WARNING** EXPLOSION HAZARD SUBSTITUTION OF COMPONENTS MAY IMPAIR SUITABILITY FOR CLASS I, DIV. 2;
- **B WARNING** EXPLOSION HAZARD WHEN IN HAZARDOUS LOCATIONS, TURN OFF POWER BEFORE REPLACING OR WIRING MODULES.
- **C WARNING** EXPLOSION HAZARD DO NOT DISCONNECT EQUIPMENT UNLESS POWER HAS BEEN SWITCHED OFF OR THE AREA IS KNOWN TO BE NON-HAZARDOUS.
- **D Class 2 Power**

#### **ATEX/IECEx Warnings and Conditions of Safe Usage:**

Power, Input, and Output (I/O) wiring must be in accordance with the authority having jurisdiction.

- **A** Warning Explosion Hazard When in hazardous locations, turn off power before replacing or wiring modules.
- **B** Warning Explosion Hazard Do not disconnect equipment unless power has been switched off or the area is known to be non-hazardous.
- **C** These products are intended to be mounted in an ATEX/IECEx Certified, tool-secured, IP54 enclosure. The devices shall provide external means to prevent the rated voltage being exceeded by transient disturbances of more than 40%. This device must be used only with ATEX certified backplanes.
- **D** Before operating the reset switch, be sure the area is known to be non-hazardous.

If the equipment is used in a manner not specified by the manufacturer, the protection provided by the equipment may be impaired.

# **Agency Approvals & Certifications**

Please visit our website: [www.prosoft-technology.com](http://www.prosoft-technology.com/)

# **Contents**

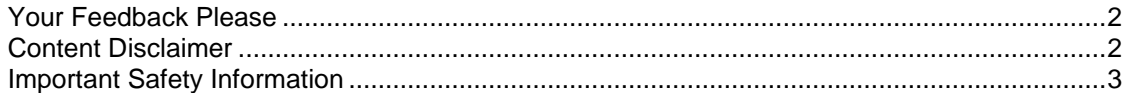

#### **1 Start Here 6**

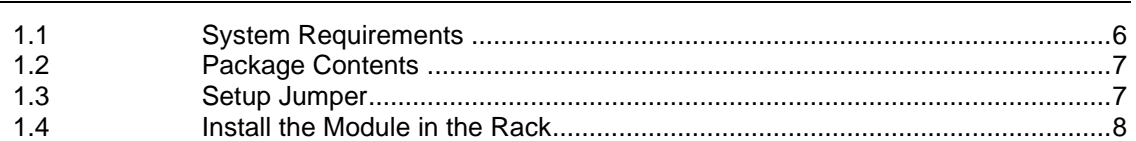

#### **2 Configuring the Module in Studio 5000 11**

2.1 Configuring the MVI69E-GEC in Studio 5000 .................................................11 2.2 Ladder Logic ....................................................................................................13 2.2.1 Exporting the MVI69E-GEC .L5X File .............................................................13 2.2.2 Importing the MVI69E-GEC .L5X file Into an Existing Studio 5000 Project ....15 2.3 Optional Add-On Instruction ............................................................................17 2.3.1 Setting Up the Optional AOI ............................................................................19 2.4 Synchronizing the IP Settings from the MVI69E-GEC to the Processor .........21 2.5 Synchronizing the IP Settings from the Processor to the MVI69E-GEC .........22 2.6 Reading the Date/Time from the MVI69E-GEC to the Processor ...................23 2.7 Writing the Date/Time from the Processor to the MVI69E-GEC .....................24

## **3 ProSoft Configuration Builder 25**

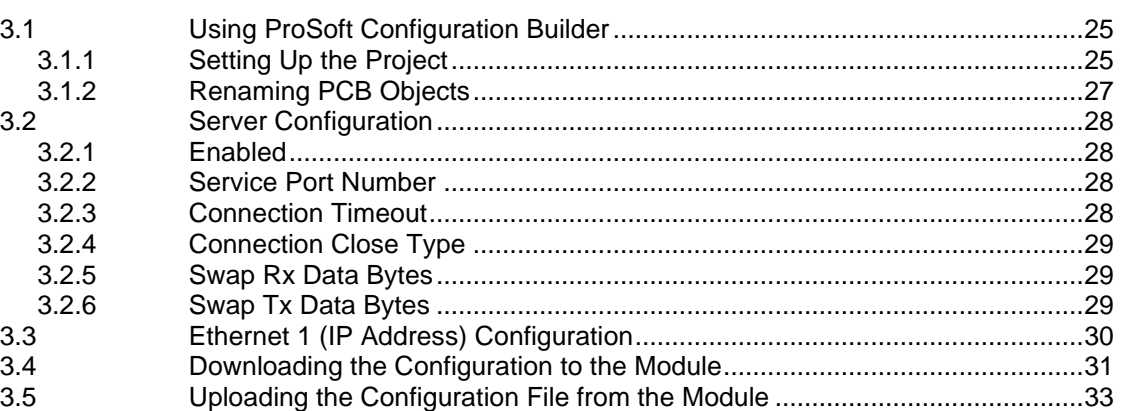

#### **4 Using Controller Tags 35**

4.1 Module Data.....................................................................................................35 4.1.1 GECInStat (Status Object)...............................................................................36 4.1.2 GECServerStat (Server Status Object) ...........................................................36 4.1.3 GECBlkStat (Block Error Status Object)..........................................................37 4.1.4 GECClientStat..................................................................................................37 4.1.5 GECBackplane (Backplane Object) ................................................................39

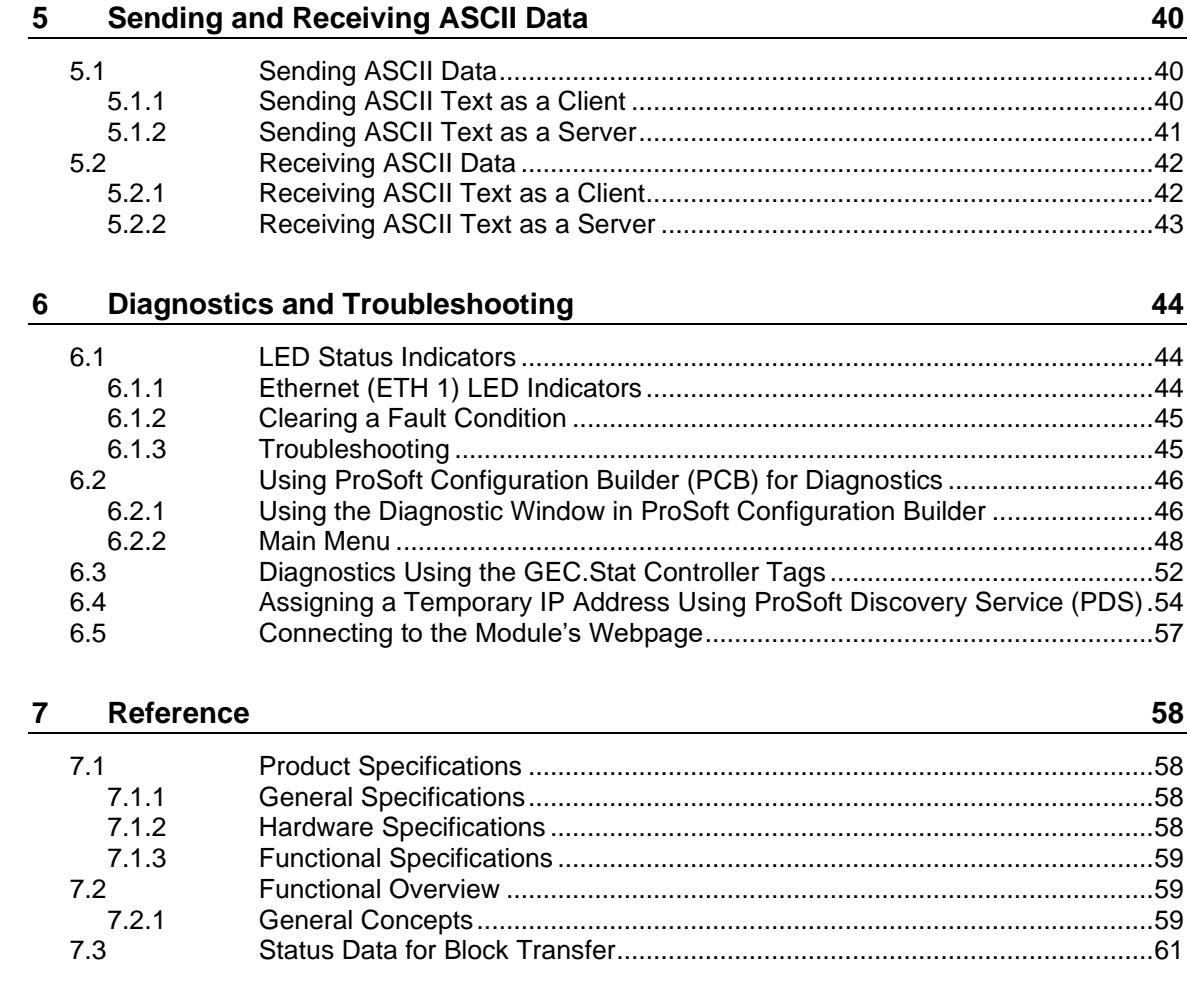

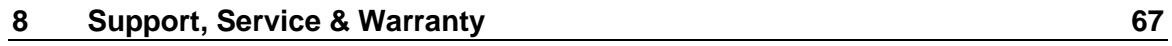

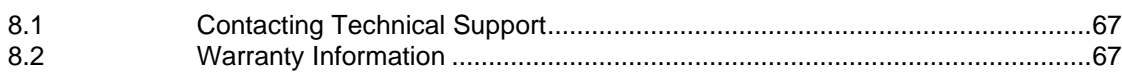

# **1 Start Here**

To get the most benefit from this User Manual, you should have the following skills:

- **Studio 5000 Logix Designer ® :** Launch the program, configure ladder logic, and transfer the ladder logic to the processor.
- **Microsoft Windows:** Install and launch programs, execute menu commands, navigate dialog boxes, and enter data.
- **Hardware installation and wiring:** Install the module, and safely connect GEC and CompactLogix or MicroLogix devices to a power source and to the MVI69E-GEC.

# **1.1 System Requirements**

The MVI69E-GEC module requires the following minimum hardware and software components:

• Rockwell Automation CompactLogix or MicroLogix 1500-LRP<sup>®</sup> processor (firmware version 10 or higher), with compatible power supply and one free slot in the rack, for the MVI69E-GEC module.

**Important:** The MVI69E-GEC module has a power supply distance rating of 4 (L43 and L45 installations on first 2 slots of 1769 bus). It consumes 500 mA at 5 VDC.

**Important:** For 1769-L23x processors, please make note of the following limitation: 1769-L23E-QBFC1B = 450 mA at 5 VDC (No MVI69E module can be used with this processor.)

- The module requires 500 mA of available 5 VDC power
- Rockwell Automation Studio 5000 Logix Designer programming software version 16 or higher
- Rockwell Automation RSLinx<sup>®</sup> communication software version 2.51 or higher
- ProSoft Configuration Builder (PCB) (included)
- ProSoft Discovery Service (PDS) (included in PCB)
- Pentium<sup>®</sup> II 450 MHz minimum. Pentium III 733 MHz (or better) recommended
- Supported operating systems:
	- o Microsoft Windows® 10
	- o Microsoft Windows® 8
	- o Microsoft Windows® 7
	- o Microsoft Windows XP Professional with Service Pack 1 or 2
- 128 Mbytes of RAM minimum, 256 Mbytes of RAM recommended
- 100 Mbytes of free hard disk space (or more based on application requirements)

**Note**: The Hardware and Operating System requirements in this list are the minimum recommended to install and run software provided by ProSoft Technology®. Other third party applications may have different minimum requirements. Refer to the documentation for any third party applications for system requirements.

# **1.2 Package Contents**

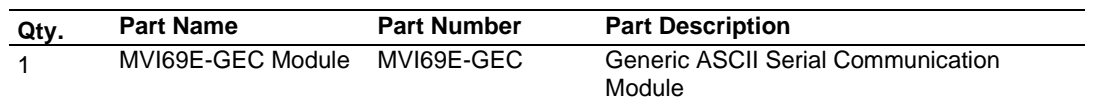

# **1.3 Setup Jumper**

The Setup Jumper acts as "write protection" for the module's firmware. In "write protected" mode, the Setup pins are not connected, and the module's firmware cannot be overwritten. The module is shipped with the Setup jumper OFF. If an update of the firmware is needed, apply the Setup jumper to both pins.

The following illustration shows the MVI69E-GEC jumper configuration, with the Setup Jumper OFF.

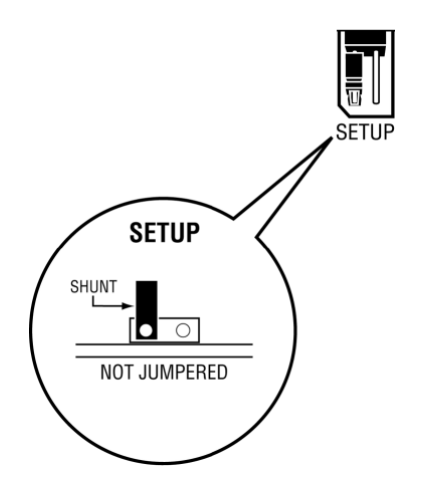

#### **1.4 Install the Module in the Rack**

Make sure the processor and power supply are installed and configured before installing the MVI69E-GEC module. Refer to the Rockwell Automation product documentation for installation instructions.

**Warning:** Please follow all safety instructions when installing this or any other electronic devices. Failure to follow safety procedures could result in damage to hardware or data, or even serious injury or death to personnel. Refer to the documentation for each device to be connected to verify that suitable safety procedures are in place before installing or servicing the device.

After you verify the jumper placements, insert the MVI69E-GEC into the rack. Use the same technique recommended by Rockwell Automation to remove and install CompactLogix or MicroLogix 1500-LRP modules.

**Warning: This module is not hot-swappable!** Always remove power from the rack before inserting or removing this module, or damage may result to the module, the processor, or other connected devices.

**1** Align the module using the upper and lower tongue-and-groove slots with the adjacent module and slide forward in the direction of the arrow.

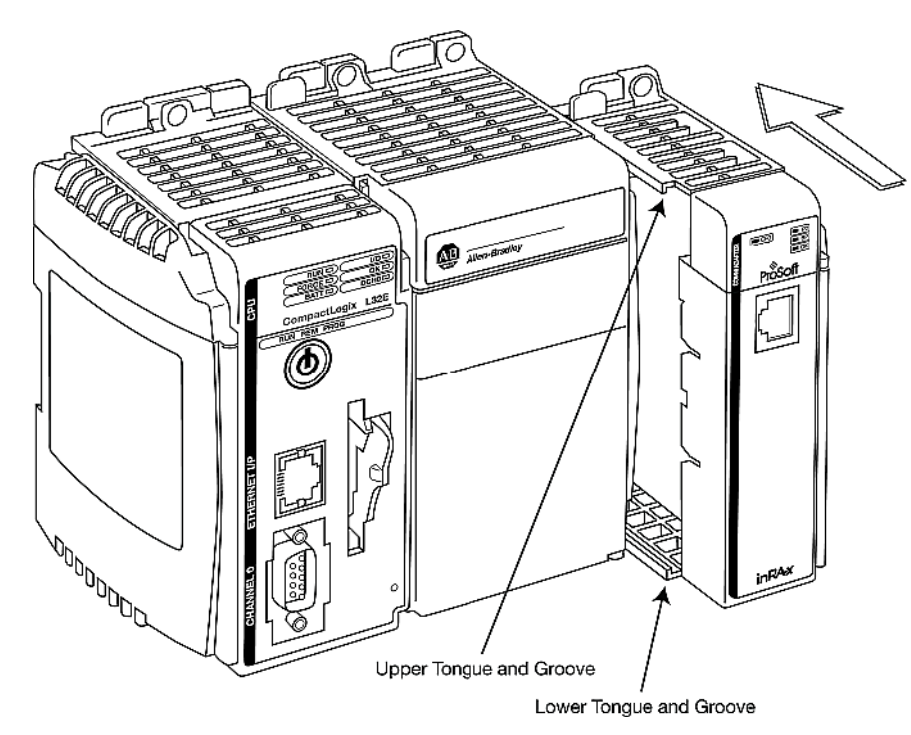

**2** Move the module back along the tongue-and-groove slots until the bus connectors on the MVI69 module and the adjacent module line up with each other.

**3** Push the module's bus lever back slightly to clear the positioning tab and move it firmly to the left until it clicks. Ensure that it is locked firmly in place.

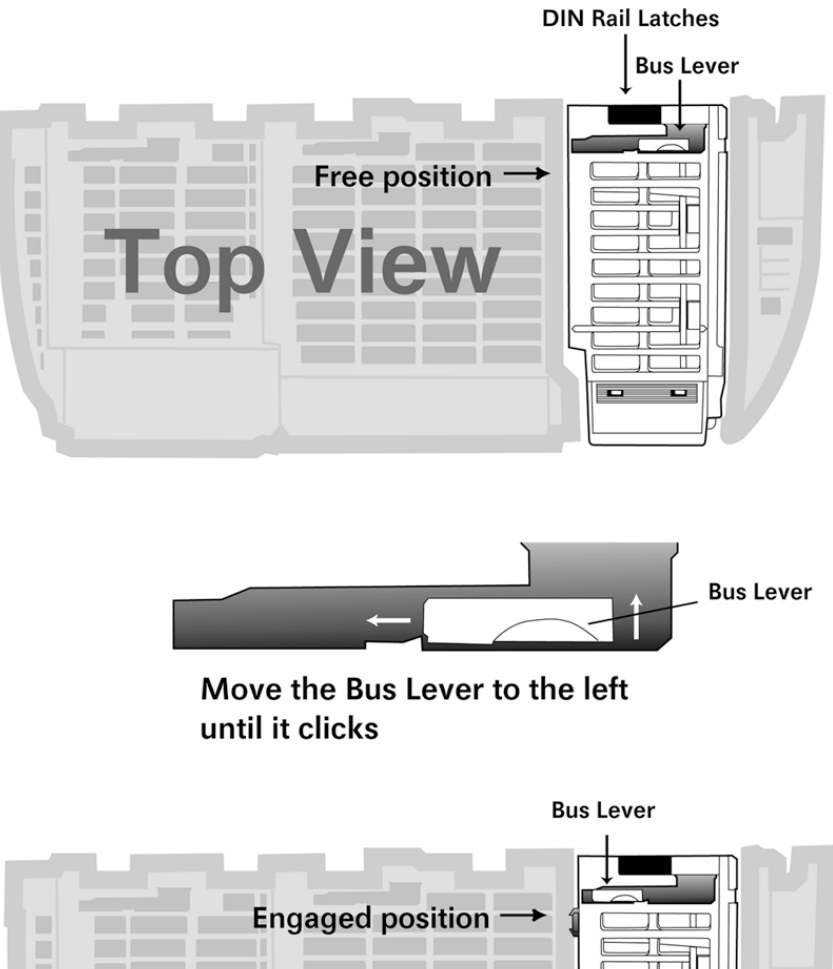

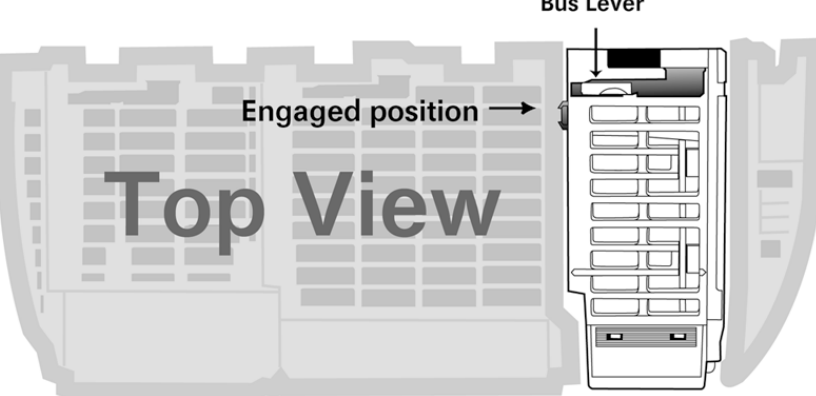

**4** Close all DIN-rail latches.

**5** Press the DIN-rail mounting area of the controller against the DIN-rail. The latches will momentarily open and lock into place.

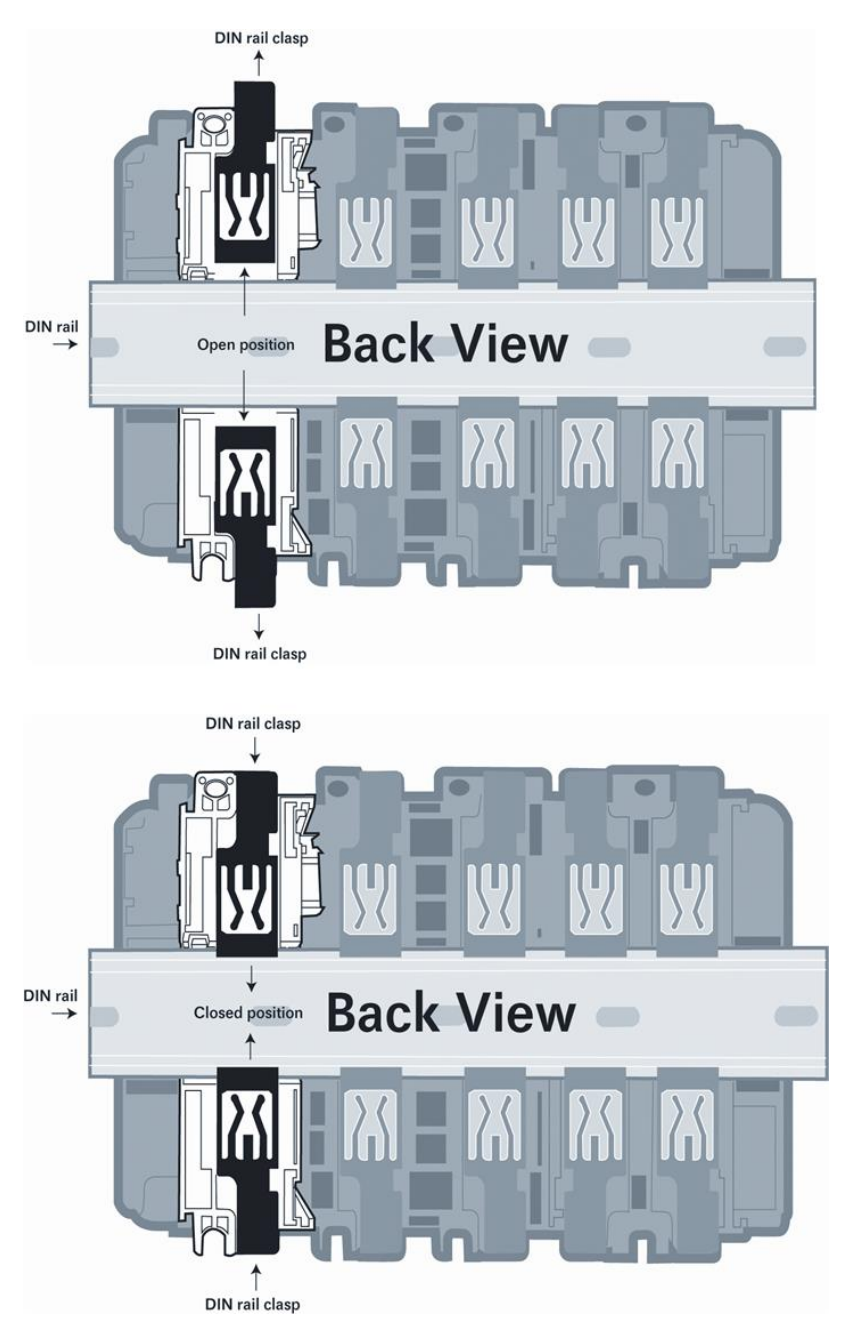

# **2 Configuring the Module in Studio 5000**

# **2.1 Configuring the MVI69E-GEC in Studio 5000**

<span id="page-10-0"></span>**Important:** The MVI69E-GEC module has a power supply distance rating of 4 (L43 and L45 installations on first 2 slots of 1769 bus)

If you are installing and configuring the module with a CompactLogix processor, follow these steps. If you are using a MicroLogix processor, refer to Adding the Module to an Existing MicroLogix Project (page [13\)](#page-12-0).

**1** Right-click the mouse button on the *I/O Configuration* option in the *Controller Organizer* window to display a pop-up menu. Select the **NEW MODULE** option.

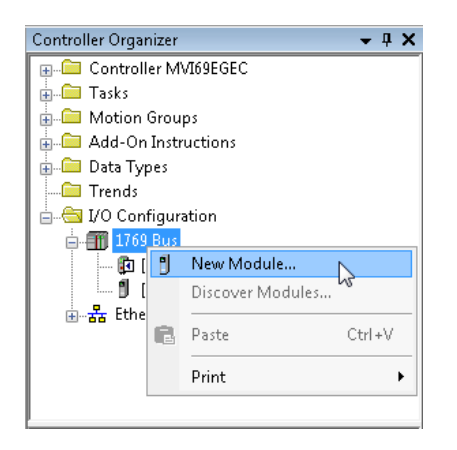

**2** Under the *Module Type Vendor Filters* section, select **ProSoft Technology**. Then select the **MVI69** option and click the **CREATE** button.

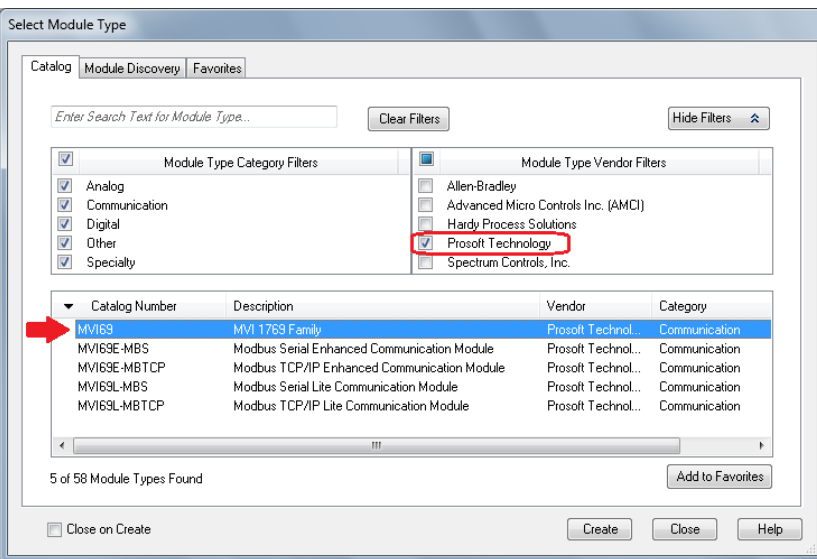

**3** In the *New Module* dialog, enter the *Name*, *Description*, and *Slot* options for your application, then click on the *Connection* tab.

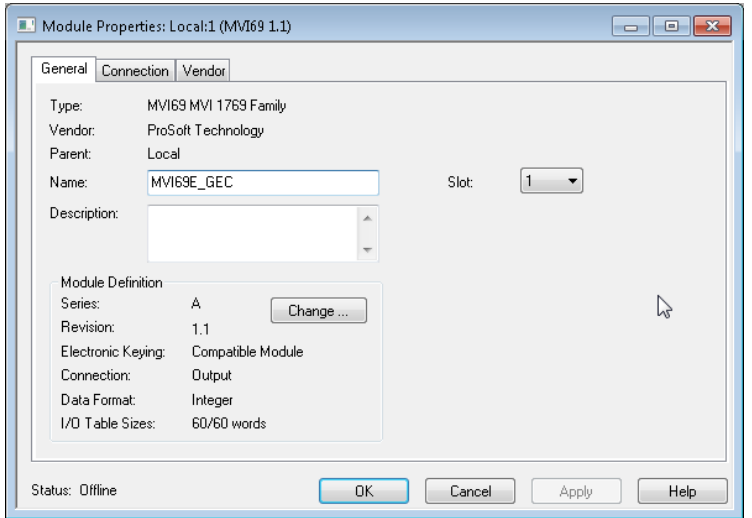

**4** In the *Connection* tab, select the *Request Packet Interval* value for scanning the I/O on the module. This value represents the minimum frequency the module will handle scheduled events. This value should not be set to less than 1 millisecond. Values between 1 and 10 milliseconds should work with most applications. Click **OK**.

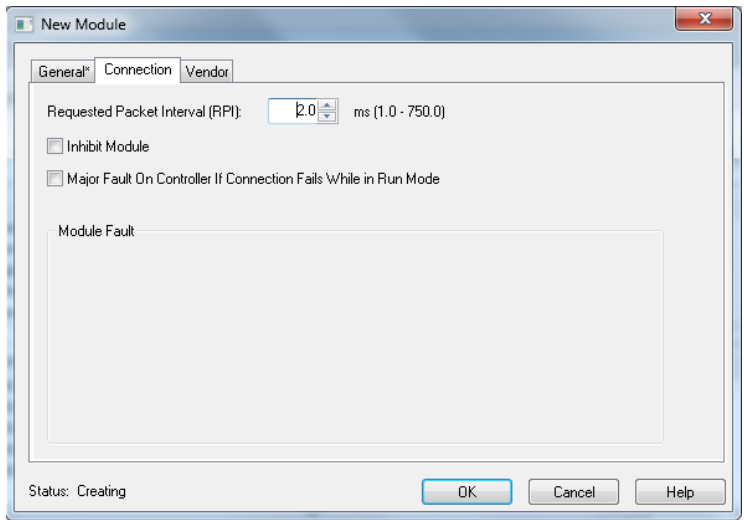

**5** The *I/O Configuration* now displays the module's presence.

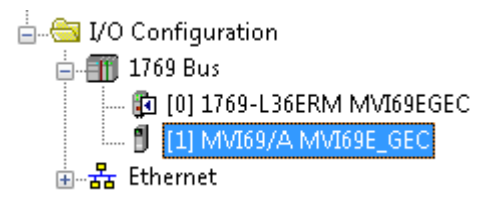

## **2.2 Ladder Logic**

<span id="page-12-0"></span>The MVI69E-GEC ladder logic, Controller Tags, and UDT's must be imported into your existing Studio 5000 project. To do this, the sample program can be exported to a .L5X file and imported into the existing Studio 5000 project.

You may use the sample ladder logic as-is; or import the project components into your existing applications.

## *2.2.1 Exporting the MVI69E-GEC .L5X File*

- **1** Download the sample ladder logic program (*MVI69EGEC.ACD*) from www.prosofttechnology.com
- **2** Open the *MVI69EGEC.ACD* file.
- **3** In the *Controller Organizer* window, right-click on the *Tasks > Main Task > MainProgram* folder. Click on the **EXPORT PROGRAM** option.

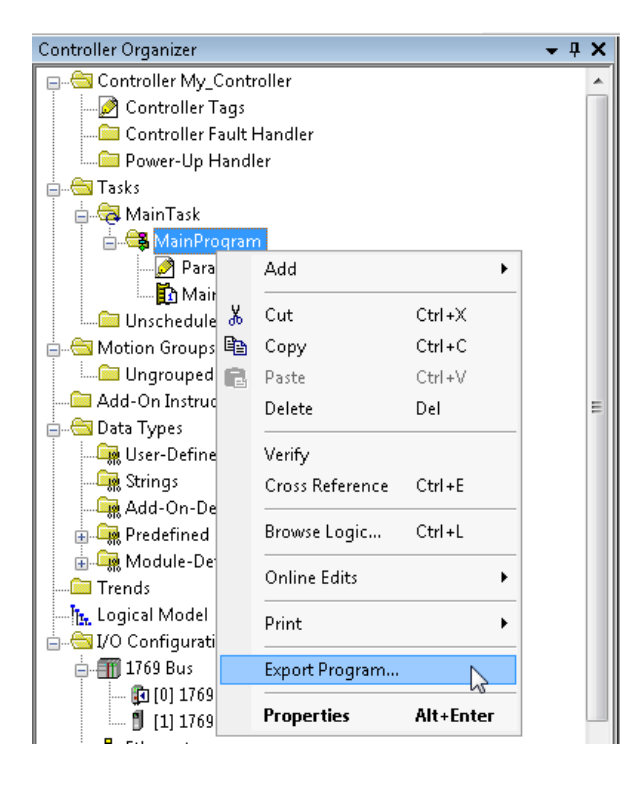

**4** Select a storage location to save the *MainProgram.L5X* file. Click the **EXPORT** button.

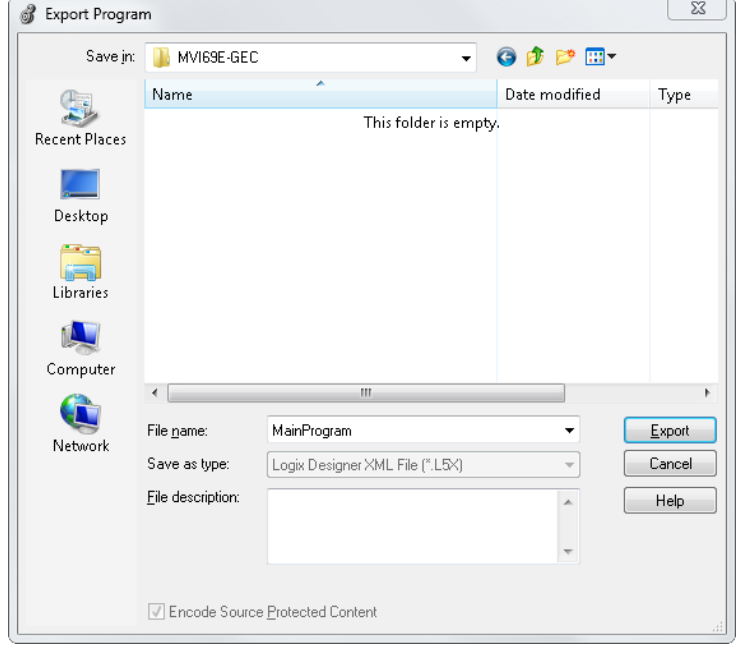

**5** Verify the *MainProgram.L5X* file has been successfully exported.

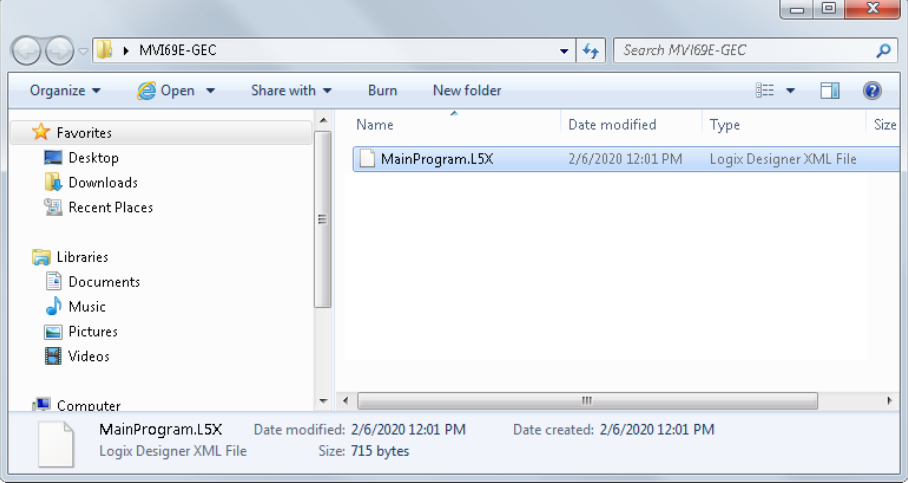

## *2.2.2 Importing the MVI69E-GEC .L5X file Into an Existing Studio 5000 Project*

**1** Within the existing Studio 5000 Project, add the MVI69E-GEC module to the *I/O Configuration*. (For further instructions, see Configuring [the MVI69E-GEC](#page-10-0) in Studio [5000](#page-10-0) on page [11\)](#page-10-0).

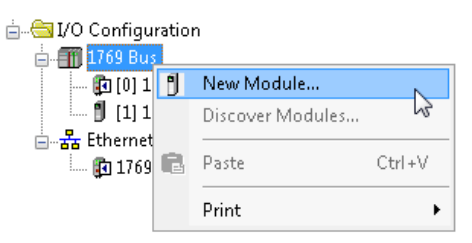

**2** In the *Controller Organizer* window, right-click on the *Tasks > Main Task* folder. Click on *Add > Import Program* option.

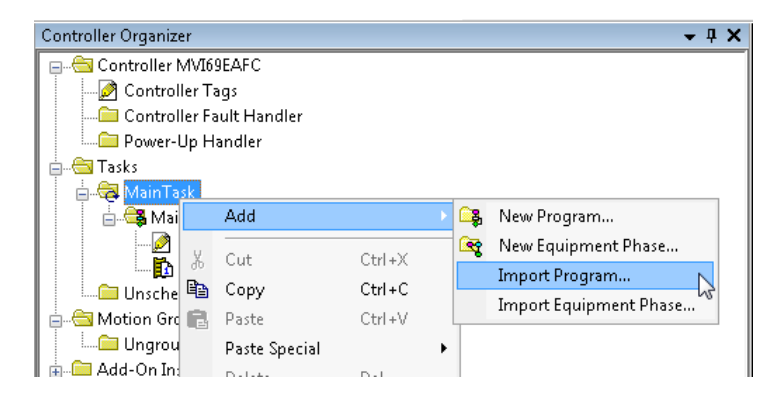

**3** Select the (previously exported) MVI69E-GEC *MainProgram.L5X* file and click the **IMPORT** button.

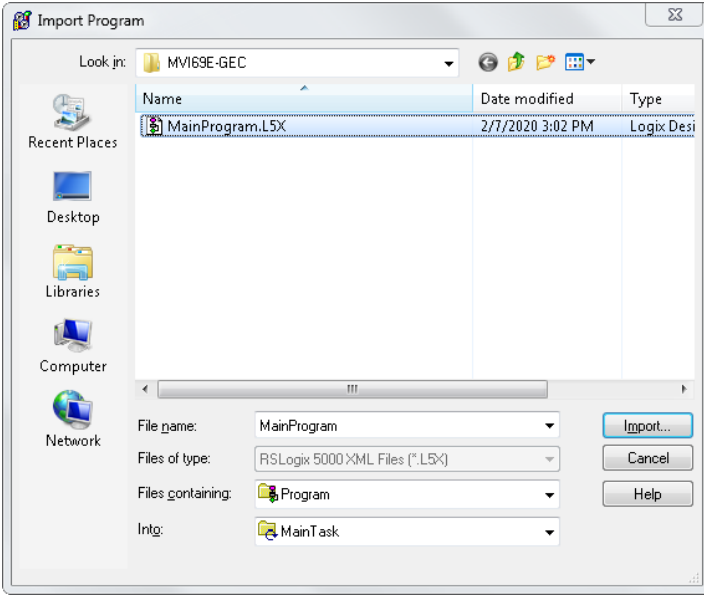

**4** In the *Import Configuration* dialog, edit the **Local:x:I** and **Local:x:O** tags to correspond to the slot position of the MVI69E-GEC. Then click **OK**.

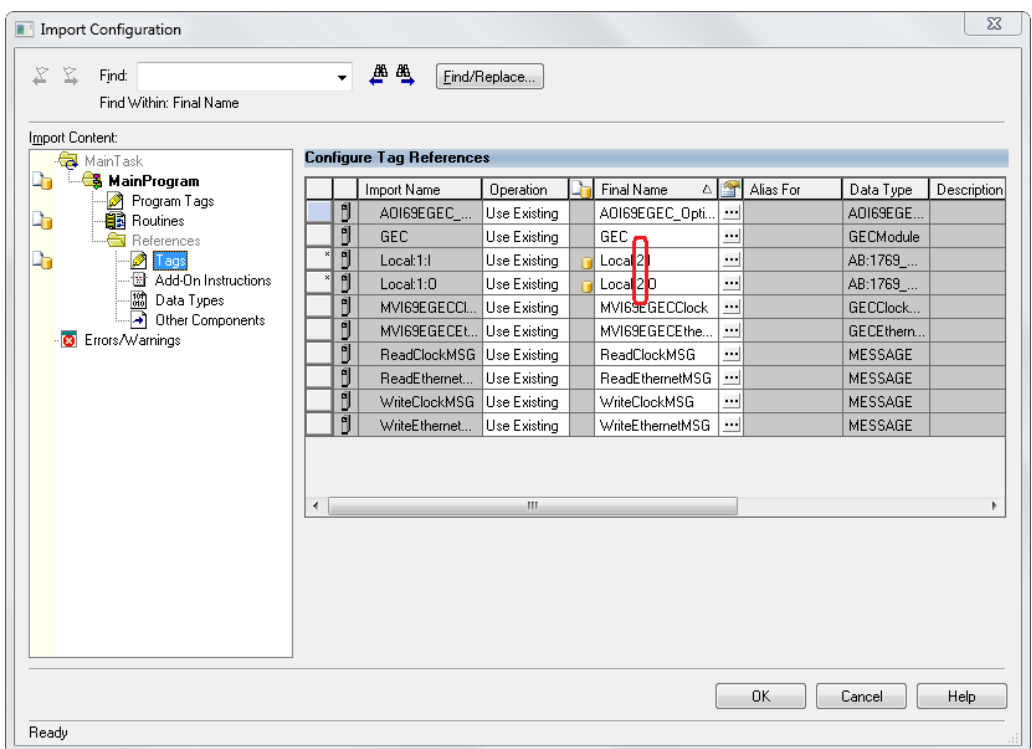

**5** Upon successful import, the MVI69E-GEC ladder logic, Controller Tags, and UDT's are now visible in the Studio 5000 project.

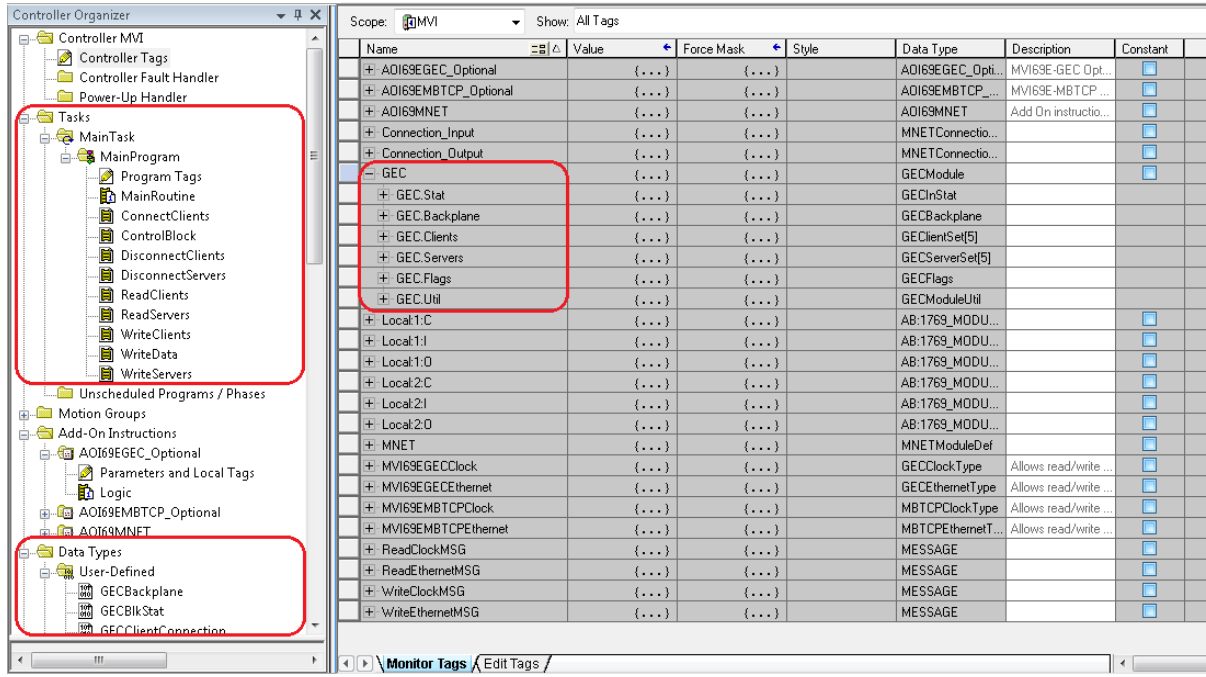

## **2.3 Optional Add-On Instruction**

The Optional AOI supports the following optional features:

- Read/Write IP Address
- Read/Write Date Time

Using controller tags, the Optional AOI allows you to request and set the module's IP address, date, and time. These optional features are not supported by the MVI69-GEC legacy module.

**Note:** The Optional AOI may be added to an existing legacy MVI69-GEC application to add the new functionality during a module replacement.

**1** Add a new rung to the existing processor ladder logic. Right-click on the new rung and select *Import Rungs…*

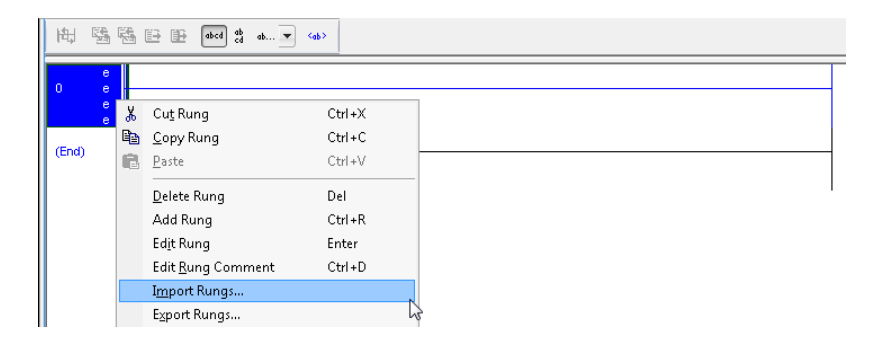

**2** Select the Optional AOI file: *MVI69E\_GEC\_Optional\_AddOn\_Rung.L5X*

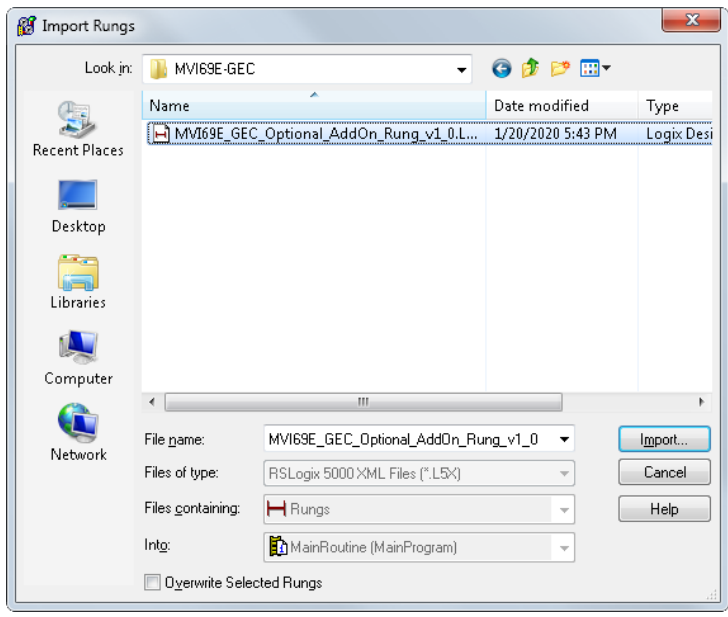

**3** At the *Import Configuration* window, select the *Operation* parameter to **CREATE**. Then click **OK**.

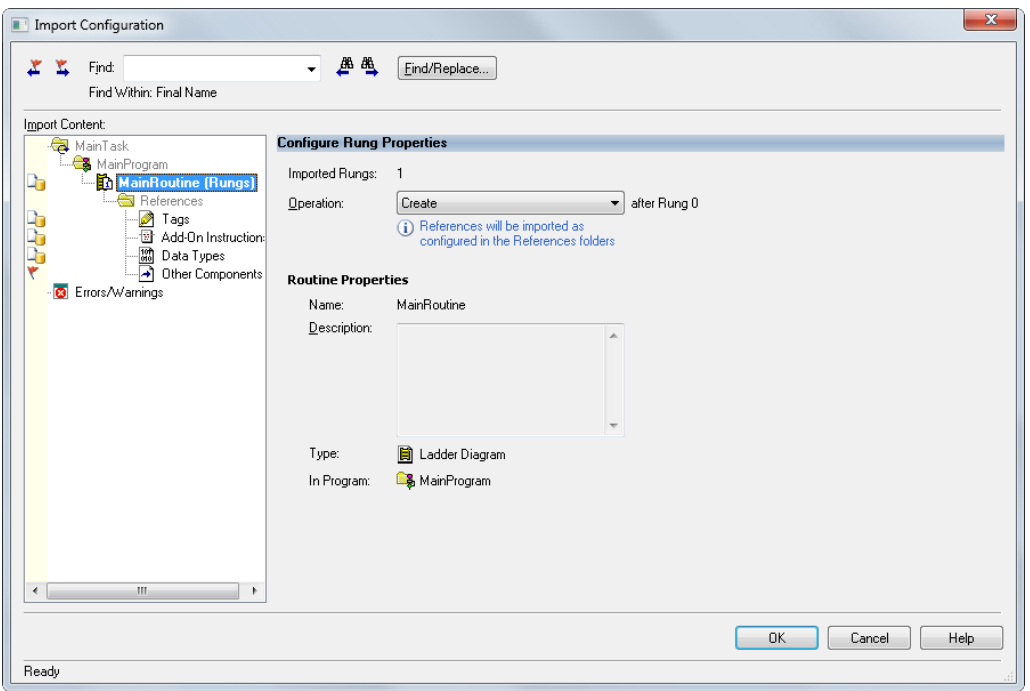

**4** The imported AOI rung is now in place.

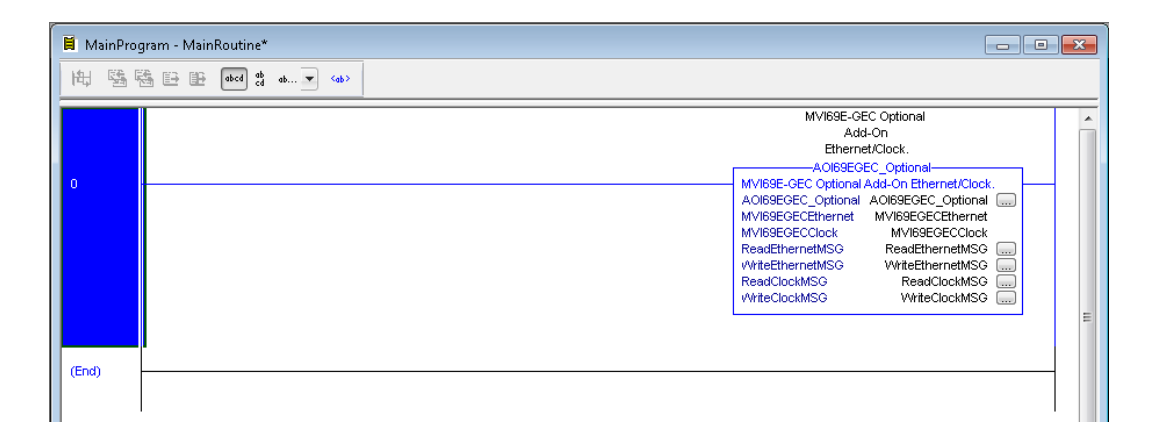

# *2.3.1 Setting Up the Optional AOI*

**1** Click on the *ReadEthernetMSG* icon to configure the message route:

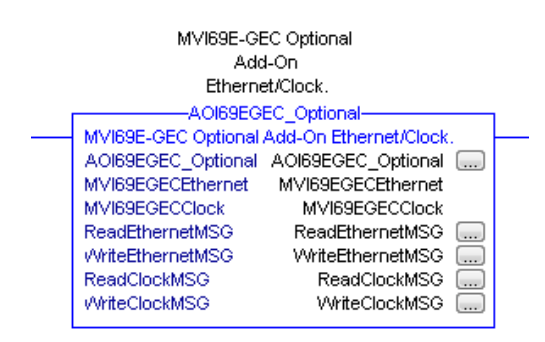

**2** In the *Message Configuration* dialog, under the *Communication* tab, select the **BROWSE** button.

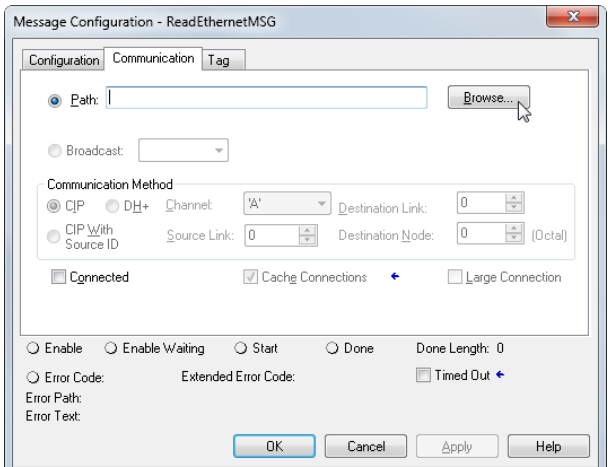

**3** In the *Message Path Browser* dialog, select the MVI69E-GEC module under the *1769 Bus* and click at **OK**.

![](_page_18_Figure_8.jpeg)

**4** The module name is displayed in the *Path* field. Click **OK** to confirm the route configuration.

![](_page_19_Picture_73.jpeg)

- **5** Repeat the same procedure to set the route for the remaining messages:
	- *WriteEthernetMSG*
	- *ReadClockMSG*
	- *WriteClockMSG*

## **2.4 Synchronizing the IP Settings from the MVI69E-GEC to the Processor**

This section covers the process to read the IP settings from the MVI69E-GEC, and implement them in the processor.

**1** To trigger the IP settings read operation, set the *MVI69EGECEthernet.Read* bit to '**1**'.

![](_page_20_Picture_78.jpeg)

**2** Once the operation is concluded, the tag will automatically reset to '**0**'.

![](_page_20_Picture_79.jpeg)

**3** The data is stored in the *MVI69EGECEthernet.Config* tags (IP, Netmask, Gateway) as follows:

![](_page_20_Picture_80.jpeg)

# **2.5 Synchronizing the IP Settings from the Processor to the MVI69E-GEC**

This section covers the process to send the IP settings from the processor to the MVI69E-GEC.

**1** Populate the IP settings in the *MVI69EGECEthernet.Config* tag:

![](_page_21_Picture_79.jpeg)

**2** Set the *MVI69EGECEthernet.Write* bit to '**1**' to trigger the IP settings write operation.

![](_page_21_Picture_80.jpeg)

**3** The *MVI69EGECEthernet.Write* bit will automatically reset to '**0**' once the operation is concluded.

![](_page_21_Picture_81.jpeg)

# **2.6 Reading the Date/Time from the MVI69E-GEC to the Processor**

**1** Toggle the *MVI69EGECClock.Read* bit to '**1**' to toggle the date/time read operation.

![](_page_22_Picture_77.jpeg)

**2** The *MVI69EGECClock.Read* bit will automatically reset to '**0**' once the operation is concluded.

![](_page_22_Picture_78.jpeg)

**3** The date and time read from the MVI69E-GEC is stored at the *MVI69EGECClock.Config* tag.

![](_page_22_Picture_79.jpeg)

# **2.7 Writing the Date/Time from the Processor to the MVI69E-GEC**

**1** Populate date and time values in the *MVI69EGECClock.Config* tag.

![](_page_23_Picture_76.jpeg)

**2** Toggle the *MVI69EGECClock.Write* bit to '**1**' to trigger the write date/time operation.

![](_page_23_Picture_77.jpeg)

**3** The *MVI69EGECClock.Write* tag will be automatically reset to '**0**' once the write date/time operation is concluded.

![](_page_23_Picture_78.jpeg)

# **3 ProSoft Configuration Builder**

# **3.1 Using ProSoft Configuration Builder**

The *ProSoft Configuration Builder (PCB)* software utility provides a quick and easy way to manage module configuration files customized to meet your application needs. PCB is not only a powerful solution for new configuration files, but also allows you to import information from previously installed (known working) configurations to new projects.

## *3.1.1 Setting Up the Project*

**1** Start *ProSoft Configuration Builder*. The following illustration shows the *ProSoft Configuration Builder* window with a new project.

![](_page_24_Picture_103.jpeg)

**2** Use the mouse to select **DEFAULT MODULE** in the tree view, and then click the right mouse button to open a shortcut menu. Select **CHOOSE MODULE TYPE**.

![](_page_24_Picture_104.jpeg)

- **3** This action opens the *Choose Module Type* dialog box.
- **4** In the *Product Line Filter* area of the dialog box, select **MVI69E**. In the *Select Module Type* dropdown list, select **MVI69E-GEC**, and then click **OK** to save your settings and return to the *ProSoft Configuration Builder* window.

![](_page_25_Picture_67.jpeg)

# *3.1.2 Renaming PCB Objects*

You can rename objects such as the *Default Project* and *Default Location* folders in the tree view. You can also rename the Module icon to customize the project.

Default Project **En Default Location** H-F MVI69E-GEC

- **1** Right-click the object you want to rename and choose **RENAME.**
- **2** Type the new name for the object and press **Enter**.

#### *Configuring Module Parameters*

- **1** Click the **[+]** sign next to the module icon to expand module information.
- **2** Click the **[+]** sign next to any  $\frac{1}{2}$  icon to view module information and configuration options.
- **3** Double-click any  $\frac{18}{16}$  icon to open an *Edit* dialog box.
- **4** To edit a parameter, select the parameter in the left pane and make your changes in the right pane.
- **5** Click **OK** to save your changes.

#### *Printing a Configuration File*

- **1** In the main PCB window, right-click the **MODULE** icon and choose **VIEW CONFIGURATION**.
- **2** In the *View Configuration* dialog box, open the **FILE** menu, and choose **PRINT**.
- **3** In the *Print* dialog box, choose the printer to use from the drop-down list, select the printing options, and then click **OK**.

## **3.2 Server Configuration**

You can configure up to five servers ([Server 0] through [Server 4]). The configuration section for each server contains the same set of parameters. You can configure the parameters for each server to meet the requirements of your application.

![](_page_27_Picture_102.jpeg)

# *3.2.1 Enabled*

Yes or No

This parameter determines if the server will be utilized by the module. If a value of "Yes" is entered, the server will be used. Any other value will disable the server.

## *3.2.2 Service Port Number*

1 to 65535

This parameter sets the TCP/IP service port for this server. Each server can have its own unique service port or can share the same number with other servers.

## *3.2.3 Connection Timeout*

#### 0 or 5000 to 65535

This parameter specifies the number of milliseconds the server will permit the server to be inactive after a connection is made before closing the socket. This timeout period is reset on each read or write packet. If the parameter is set to 0, the connection will not timeout.

# *3.2.4 Connection Close Type*

#### 0, 1 or 2

This coded parameter defines the personality of the server after a connection is made. If the parameter is set to 0, the socket will only be closed when a request from the client is received or the connection timeout is exceeded. If a value of 1 is selected, the server will close the socket after it transmits a single message. If a value of 2 is selected, the server will close the socket after it receives a message.

# *3.2.5 Swap Rx Data Bytes*

#### Yes or No

This parameter determines if the data received by the server will have the byte order of the data swapped. If the parameter is set to No, no byte swapping will occur. If the parameter is set to Yes, the odd byte will be swapped with the even byte in each word of data received.

# *3.2.6 Swap Tx Data Bytes*

#### Yes or No

This parameter determines if the data to be transmitted by the module will have the byte order of the data swapped. If the parameter is set to No, no byte swapping will occur. If the parameter is set to Yes, the odd byte will be swapped with the even byte in each word of data received.

# **3.3 Ethernet 1 (IP Address) Configuration**

Use this procedure to configure the Ethernet settings for your module. You must assign an IP address, subnet mask and gateway address.

![](_page_29_Picture_123.jpeg)

**1** Determine the network settings for your module, with the help of your network administrator, if necessary. You will need the following information:

![](_page_29_Picture_124.jpeg)

**Note:** The gateway address is optional, and is not required for networks that do not use a default gateway.

- **2** In PCB, double-click the **ETHERNET1** icon. This action opens the *Edit* dialog box.
- **3** Edit the values for *IP Address*, *Netmask* (subnet mask), and *Gateway* (default gateway).

![](_page_29_Picture_125.jpeg)

**4** When you are finished editing, click **OK** to save your changes and return to the *ProSoft Configuration Builder* window.

## **3.4 Downloading the Configuration to the Module**

**1** In the tree view in *ProSoft Configuration Builder*, right-click the module icon and select *Download from PC to Device*.

![](_page_30_Picture_4.jpeg)

**2** In the *Download files from PC to module* dialog, click **BROWSE DEVICE(S)** button.

![](_page_30_Picture_107.jpeg)

**3** This launches the ProSoft Discovery Service utility to scan the network for ProSoft Technology devices. Once the module is located, double-click on the module icon.

![](_page_31_Picture_65.jpeg)

**4** In the *Transfer File(s)* section, click the **DOWNLOAD** button.

![](_page_31_Picture_66.jpeg)

**5** When the download is complete, the **Module Running** message is displayed.

![](_page_31_Picture_67.jpeg)

# **3.5 Uploading the Configuration File from the Module**

**1** In the ProSoft Configuration Builder tree view, right-click the **MVI69E-GEC** icon and choose **UPLOAD FROM DEVICE TO PC**.

![](_page_32_Picture_4.jpeg)

**2** Click the **BROWSE DEVICE(S)** button.

![](_page_32_Picture_98.jpeg)

**3** This launches the ProSoft Discovery Service utility to scan the network for ProSoft Technology devices. Once the module is located, double-click on the module icon.

![](_page_33_Picture_62.jpeg)

**4** In the *Transfer File(s)* section, click the **UPLOAD** button.

![](_page_33_Picture_63.jpeg)

**5** Once the file is uploaded, the following message is displayed:

![](_page_33_Picture_64.jpeg)

# **4 Using Controller Tags**

Ladder logic is required for the MVI69E-GEC module to operate. Tasks that must be handled by the ladder logic are module data transfer, special block handling, and status data receipt. Additionally, a power-up handler may be needed to handle the initialization of the module's data and to clear any processor fault conditions.

The sample ladder logic, (download from [www.prosoft-technology.com\)](http://www.prosoft-technology.com/) is extensively commented, to provide information on the purpose and function of each rung. For most applications, the sample ladder will work without modification.

## **4.1 Module Data**

All data related to the MVI69E-GEC is stored in a user defined data type. The following table describes the structure of the object.

![](_page_34_Picture_85.jpeg)

This object contains objects that define variables for the module and status data related to the module. Each of these object types is discussed in the following topics of the document.

# *4.1.1 GECInStat (Status Object)*

This object views the status of the module. The **GECInStat** object shown below is updated each time a read block is received by the processor. Use this data to monitor the state of the module at a "real-time rate".

![](_page_35_Picture_241.jpeg)

Within the GECInStat objects are objects containing the status information for each server and the block transfer process. Refer to the Reference chapter for a complete listing of the data stored in this object.

# *4.1.2 GECServerStat (Server Status Object)*

The GECServerStat object stores the status information related to each individual server on the module. All messages are counted for both the receive and transmit operations. Additionally, the object contains the CfgErrword member. This member is discussed in the following section. The following table describes the structure of the object.

![](_page_35_Picture_242.jpeg)

# *4.1.3 GECBlkStat (Block Error Status Object)*

The GECBlkStat object holds the status data related to the data transfer between the module and the controller. Each read and write block transferred between the module and the controller is counted in the Read and Write data members, respectively. Each write block that is parse by the module is counted in the Parse data member. The Err member is incremented each time a bad block is transferred between the two devices or there is an error in the backplane driver in the module. The following table describes the structure of the object.

![](_page_36_Picture_221.jpeg)

# *4.1.4 GECClientStat*

This object stores the status information for a single client in the module. This data is received from the module in each new input image. The following table describes the structure of the object.

![](_page_36_Picture_222.jpeg)

The connected member of the object can have one of the values shown in the following table.

![](_page_36_Picture_223.jpeg)

A value less than one indicates that the client is not connected to a server and is available for use. If the client was previously used and an error condition existed relative to the socket, this parameter will be set to a value less than zero. If the client socket closed normally, the value will be set to 0.

When the ladder logic requests a new connection, it will set the parameter to a value of 1. The module will recognize this request and initiate the connection with the specified server. If the connection is established, the parameter will be set to two. Data may now be exchanged between the client and the server.

The parameter will be set to a value of 3 when the connection is being closed. This operation can be initiated from either the client using the Client control word in the output image or by the server.

![](_page_37_Picture_151.jpeg)

The state member of the object can have one of the following values:

This member reports the current state of the client socket state machine in the module. It is preferred to use the Connected member of the object in the ladder logic instead of this member for control.

The next two members of the object are set by the ladder logic and correspond to the IP address of the server connected to the client and the service port in the server used for the connection.

The last four members of the object are statistics representing the transmit and receive activity of the client socket.

# *4.1.5 GECBackplane (Backplane Object)*

The GECBackplane object stores all the variables required for the data transfer operation between the module and the controller. The LastRead data member is used as the handshaking byte to indicate the arrival of new data from the module. The following table describes the structure of the object.

![](_page_38_Picture_107.jpeg)

The other members of the object can be utilized in the ladder logic to assist in the data transfer operation.

# **5 Sending and Receiving ASCII Data**

# **5.1 Sending ASCII Data**

The MVI69E-GEC, whether used as a client or server, can send ASCII texts to a remote device.

## *5.1.1 Sending ASCII Text as a Client*

Use the following steps to configure the MVI69E-GEC as a client to send an ASCII string to a remote device (server). The MVI69E-GEC can simultaneously connect and send data to up to five servers.

![](_page_39_Picture_213.jpeg)

- **1** Enter the IP address of the server at **GEC.CLIENTS[X].CONNECTIONSETUP.SERVERIP**.
- **2** Enter the service port of the server at **GEC.CLIENTS[X].CONNECTIONSETUP.SERVICEPORT**.
- **3** Enter the data to be sent at **GEC.CLIENTS[X].WRITEDATA**.
- **4** Enter the number of characters to be sent at **GEC.CLIENTS[X].WRITEDATACOUNT**
- **5** Set the bit at **GEC.CLIENTS[X].FLAGS.CONNECT** to open the connection to the server.
- **6** Set the bit at **GEC.CLIENTS[X].FLAGS.WRITEDATA** to send the message.
- **7** (Optional) Set the bit at **GEC.CLIENTS[X].FLAGS.CLOSECONNECTION** to close the connection.
- **8 GEC.STAT.CLIENT[X].TXCOUNT** increments by 1 on every transmission.

# *5.1.2 Sending ASCII Text as a Server*

The remote Client must initiate a socket connection before the Server can transmit data to the Client.

![](_page_40_Picture_135.jpeg)

**1** Enter the data to be sent at **GEC.SERVERS[X].WRITEDATA**.

- **2** Enter the number of characters to be sent at **GEC.SERVERS[X].WRITEDATACOUNT**.
- **3** Set the bit at **GEC.SERVERS[X].FLAGS.WRITEDATA** to send the message.
- **4** (Optional) Set the bit at **GEC.SERVERS[X].FLAGS.CLOSECONNECTION** to close the connection.
- **5 GEC. SERVERS[X].UTIL.WRITECOUNT** increments by 1 on every transmission.

## **5.2 Receiving ASCII Data**

The MVI69E-GEC, whether used as a client or server, can receive incoming ASCII texts from a remote device.

# *5.2.1 Receiving ASCII Text as a Client*

The MVI69E-GEC can receive ASCII strings from the same server it sends to. Since the client socket connection has already been established with the server, the incoming data will be stored in the **GEC.CLIENTS[X].READDATA** array.

![](_page_41_Picture_174.jpeg)

- **1** When the MVI69E-GEC receives an ASCII string from a server, the **GEC.STAT.CLIENT[X].RXCOUNT** controller tag increments by 1. You will need to monitor this tag to determine a new message was received.
- **2** The **GEC.CLIENT[X].READDATA** array contains the ASCII text of the new message. This array is overwritten every time a new string is received. You will need to create logic that monitors when a new message is received (**GEC.STAT.CLIENT[X].RXCOUNT** increases by 1), and copies the text out of the **GEC.CLIENTS[X].READDATA ARRAY**.
- **3** The number of characters received in the new message is located at **GEC.CLIENTS[0].READDATACOUNT**.
- **4** The accumulated total number of characters received is located at **GEC.CLIENTS[0].READTOTALCOUNT**.

# *5.2.2 Receiving ASCII Text as a Server*

When a server port of the MVI69E-GEC is set up, it will accept incoming ASCII text from a client only.

![](_page_42_Picture_145.jpeg)

- **1** When the MVI69E-GEC receives an ASCII string from a client, the **GEC.STAT.SERVER[X].RX** controller tag increments by 1. You will need to monitor this tag to determine a new message was received.
- **2** The **GEC.SERVERS[X].READDATA** array contains the ASCII text of the new message. This array is overwritten every time a new string is received. You will need to create logic that monitors when a new message is received (**GEC.STAT.SERVER[X].RX** increases by 1), and copies the text out of the **GEC.SERVERS[X].READDATA** array.
- **3** The number of characters received in the new message is located at **GEC.SERVERS[0].READDATACOUNT**.
- **4** The accumulated total number of characters received is located at **GEC.SERVERS[0].READTOTALCOUNT**.

# **6 Diagnostics and Troubleshooting**

The module provides information on diagnostics and troubleshooting in the following forms:

- LED status indicators on the front of the module provide general information on the module's status.
- You can view status data contained in the module through the Configuration/Debug port or the Ethernet port, using the troubleshooting and diagnostic capabilities of *ProSoft Configuration Builder (PCB)*.
- You can transfer status data values from the module to processor memory and can monitor them in the processor manually or by customer-created logic. For details on Status Data values, see Error Status Table.

## **6.1 LED Status Indicators**

The LEDs indicate the module's operating status as follows:

![](_page_43_Picture_229.jpeg)

#### *6.1.1 Ethernet (ETH 1) LED Indicators*

![](_page_43_Picture_230.jpeg)

# *6.1.2 Clearing a Fault Condition*

Typically, if the OK LED on the front of the module turns Red for more than ten seconds, a hardware problem has been detected in the module or the program has exited.

To clear the condition, follow these steps:

- **1** Turn off power to the rack.
- **2** Remove the card from the rack.
- **3** Verify that all jumpers are set correctly.
- **4** If the module requires a Compact Flash card, verify that the card is installed correctly.
- **5** Re-insert the card in the rack and turn the power back on.
- **6** Verify correct configuration data is being transferred to the module from the CompactLogix or MicroLogix controller.

If the module's OK LED does not turn Green, verify that the module is inserted completely into the rack. If this does not cure the problem, contact ProSoft Technology Technical Support.

## *6.1.3 Troubleshooting*

Use the following troubleshooting steps if you encounter problems when the module is powered up. If these steps do not resolve your problem, please contact ProSoft Technology Technical Support.

#### **Processor Errors**

![](_page_44_Picture_235.jpeg)

#### **Module Errors**

![](_page_44_Picture_236.jpeg)

# **6.2 Using ProSoft Configuration Builder (PCB) for Diagnostics**

## *6.2.1 Using the Diagnostic Window in ProSoft Configuration Builder*

**1** Start *PCB*, and then right-click the module icon.

![](_page_45_Picture_5.jpeg)

**2** On the shortcut menu, choose **DIAGNOSTICS**.

![](_page_45_Picture_7.jpeg)

This action opens the *Diagnostics* dialog box.

![](_page_45_Picture_88.jpeg)

If there is no response from the module, try the following:

**1** Click the **SETUP CONNECTION** button to configure the connection. On the *Connection Setup* dialog box, select a valid com port or other connection type supported by the module.

![](_page_46_Picture_58.jpeg)

If you are still not able to establish a connection, contact ProSoft Technology for assistance.

## *6.2.2 Main Menu*

When you first connect to the module from your computer, your terminal screen will be blank, you may refer to the menu items at the left showing the available diagnostics sections:

![](_page_47_Picture_4.jpeg)

#### *Viewing Module Version*

Click at Version to display the module version, along with other relevant module information such as IP address, MAC address, serial number.

![](_page_47_Picture_76.jpeg)

#### *Viewing Ethernet Settings*

Click at *NETWORK > Config* to display the Ethernet configuration settings:

![](_page_48_Picture_4.jpeg)

#### *Viewing the Backplane Status*

Click at *BACKPLANE > Status* to monitor the backplane communication status:

![](_page_48_Picture_7.jpeg)

#### *Viewing the Backplane Status*

Click at *GEC SERVER X > Config* to display the server configuration settings:

![](_page_49_Figure_4.jpeg)

## *Viewing the Server Status*

Click at *GEC SERVER X > Status* to display the server status:

![](_page_49_Picture_85.jpeg)

#### *Viewing the Client Status*

Click at *GEC CLIENT X > Status* to display the client status:

![](_page_50_Figure_4.jpeg)

# **6.3 Diagnostics Using the GEC.Stat Controller Tags**

Refer to *GEC.Stat* controller tag for the module status:

![](_page_51_Picture_48.jpeg)

These status tags contain the program scan counter, product name, firmware revision, operating system revision, run number:

![](_page_51_Picture_49.jpeg)

Refer to *GEC.Stat.Client[x]* array to monitor each client operation:

![](_page_52_Picture_41.jpeg)

Refer to *GEC.Stat.Server[x]* array for each server status:

![](_page_52_Picture_42.jpeg)

#### **6.4 Assigning a Temporary IP Address Using ProSoft Discovery Service (PDS)**

You can assign a temporary IP address to the module using the ProSoft Discovery Service utility. This utility is installed within ProSoft Configuration Builder (PCB).

**1** In PCB, click on the *Diagnostics* icon in the shortcuts menu, or right-click on the module's icon and select **DIAGNOSTICS**.

![](_page_53_Picture_5.jpeg)

**2** The *Diagnostics* dialog opens. Click on the *Connection Setup* icon, or select **CONNECTION > CONNECTION SETUP**.

![](_page_53_Picture_115.jpeg)

**3** In the *Connection Setup* dialog box, click **BROWSE DEVICE(S)** to start *ProSoft Discovery Service***.**

![](_page_54_Picture_69.jpeg)

**4** ProSoft Discovery Service scans the network for ProSoft devices. Click on the icon to manually initiate a search.

![](_page_54_Picture_70.jpeg)

**5** Right-click the module icon and choose **ASSIGN TEMPORARY IP**.

The *Assign Temporary IP feature* might be used to set a second IP address in the same subnet as your PC IP address. The temporary IP address is reset after the module is rebooted.

![](_page_55_Picture_100.jpeg)

**6** Enter the *Temporary IP* and *Network Mask*.

![](_page_55_Picture_101.jpeg)

**7** To view the current parameters of the MVI69E-GEC, right-click on the module icon and select *Device Details*.

![](_page_55_Figure_8.jpeg)

### **6.5 Connecting to the Module's Webpage**

The module's internal web server provides access to module version and status information, as well as the ability to set the date and time, reboot the module, and download firmware upgrade to the module. Enter the assigned IP address of the module into a web browser or use the following steps in PCB.

**1** In the PCB Diagnostics window, click the **SET UP CONNECTION** button.

![](_page_56_Picture_5.jpeg)

- **2** In the *Connection Setup* dialog box, click **BROWSE DEVICE(S)** to start *ProSoft Discovery Service***.**
- **3** Right-click the module icon and choose **VIEW MODULE'S WEBPAGE** to launch your default browser and display the module's webpage.

![](_page_56_Picture_8.jpeg)

![](_page_56_Picture_9.jpeg)

# **7 Reference**

## **7.1 Product Specifications**

The MVI69E-GEC Generic ASCII Ethernet Interface module is designed to allow CompactLogix™ / MicroLogix™ processors to interface easily with ASCII devices using the TCP/IP protocol. Compatible devices may be either ASCII instruments with built-in Ethernet or Ethernet connection via a thin server to the existing ASCII device.

Five servers and Clients are present on the module permitting both the reception and transmission of data between the Rockwell Automation processor and attached devices.

The MVI69E-GEC module is a powerful communication interface for CompactLogix / MicroLogix processors. Developed under license from Rockwell Automation, the module incorporates proprietary backplane technology that enables powerful data access between the module and the CompactLogix / MicroLogix processor.

## *7.1.1 General Specifications*

- Single-slot, 1769 backplane-compatible
- The module is recognized as an Input/Output module and has access to processor memory for data transfer between processor and module.
- Add-on Instruction creates UDTs, providing logical definitions for I/O, status, and control data.
- Supports CompactLogix processors with 1769 I/O bus capability version 16 and greater (MicroLogix 1500 not supported).

![](_page_57_Picture_173.jpeg)

#### *7.1.2 Hardware Specifications*

#### *7.1.3 Functional Specifications*

- Five servers and Clients to receive and/or transmit data
- 10/100 Base-T Ethernet-compatible interface
- Configurable parameters
	- o Service port number
	- o Connection timeout
	- o Close type
- Simple ladder logic operation
- Setup and monitoring through Studio 5000 (CompactLogix) or RS-Logix 500 (MicroLogix)
- CompactLogix backplane interface via I/O access
- Each server monitors
	- o State
	- o IP and port number of connected Client
	- o Error codes
- Each Client monitors
	- o State
	- o IP and port number of connected server
	- o Message-related parameters
- ASCII character strings up to 4096 characters in length supported
- Module error and status conditions returned to processor for diagnostic purposes
	- o Module status
	- o Port error status word (bitmapped)
	- o Port receive state
	- o Port receive character count
	- o Port receive block count
	- o Port transmit state
	- o Port transmit character count
	- o Port transmit block count
- All data related to the module is contained in a single controller tag with defined objects to simplify configuration, monitoring, and interfacing with the module
- Module configuration and communication configuration data is transferred to the MVI69E-GEC via a pre-defined user data type in the processor

#### **7.2 Functional Overview**

#### *7.2.1 General Concepts*

#### *Module Power Up*

On power up the module begins performing the following logical functions:

- **1** Initialize hardware components
- **2** Initialize processor backplane driver
- **3** Test and clear all RAM
- **4** Initialize the TCP/IP stack and Ethernet interface
- **5** Initialize servers and clients

After the module has received the configuration, the module will begin receiving and transmitting messages with devices on the Ethernet network.

#### *Backplane Data Transfer*

The MVI69E-GEC module communicates directly over the CompactLogix or MicroLogix backplane. Data travels between the module and the processor across the backplane using the module's input and output images. The update frequency of the data is determined by the scan rate defined by the user for the module and the communication load on the module. Typical updates are in the range of 2 to 10 milliseconds.

Data received by the servers is placed in the module's input image. This data is processed by the ladder logic in the processor. The input image for the module is set to 60 words. This large data area permits fast throughput of data between the module and the processor.

The processor inserts data in the module's output image to transfer to the module. The module's program extracts the data and transmits the data out to the Ethernet network. Each message is directed to a server that is connected to a client in a remote host. This large data area permits fast throughput of data from the processor to the module.

The following illustration shows the data transfer method used to move data between the processor, the MVI69E-GEC module, and the Ethernet network.

![](_page_59_Figure_7.jpeg)

As shown in the previous diagram, all data transferred between the module and the processor over the backplane is through the input and output images. Ladder logic must be written in the processor to interface the input and output image data defined in the controller tags. The user is responsible for handling and interpreting all data received on the application ports and transferred to the input image. Additionally, the user is responsible for constructing messages to be transferred out of the servers by building the messages in the output image of the module.

#### *Normal Data Transfer*

Normal data transfer includes the transferring of data received or to be transmitted on the servers and the status data. These data are transferred through read (input image) and write (output image) blocks. Refer to Module Configuration for a description of the data objects used with the blocks and the ladder logic required.

# **7.3 Status Data for Block Transfer**

If word 1 of the Input Image block is set to -1, the data for the first three servers, the product and block transfer data is sent in the block. The format of this block is as follows:

![](_page_60_Picture_303.jpeg)

![](_page_61_Picture_270.jpeg)

If word 1 of the Input Image block is set to -2, the data for the last two servers is passed to the processor. The format of this block is as follows:

![](_page_62_Picture_304.jpeg)

![](_page_63_Picture_299.jpeg)

If word 1 of the Input Image block is set to -3, the data for the first three clients is passed to the processor. The format of this block is as follows:

![](_page_63_Picture_300.jpeg)

![](_page_64_Picture_257.jpeg)

If word 1 of the Input Image block is set to -4, the data for the last two clients is passed to the processor. The format of this block is as follows:

![](_page_65_Picture_314.jpeg)

# **8 Support, Service & Warranty**

## **8.1 Contacting Technical Support**

ProSoft Technology, Inc. is committed to providing the most efficient and effective support possible. Before calling, please gather the following information to assist in expediting this process:

- **1** Product Version Number
- **2** System architecture
- **3** Network details

If the issue is hardware related, we will also need information regarding:

- **1** Module configuration and associated ladder files, if any
- **2** Module operation and any unusual behavior
- **3** Configuration/Debug status information
- **4** LED patterns
- **5** Details about the interfaced serial, Ethernet or Fieldbus devices

**Note:** For technical support calls within the United States, ProSoft Technology's 24/7 after-hours phone support is available for urgent plant-down issues.

![](_page_66_Picture_217.jpeg)

For additional ProSoft Technology contacts in your area, please visit: [www.prosoft-technology.com/About-Us/Contact-Us.](https://www.prosoft-technology.com/About-Us/Contact-Us)

#### **8.2 Warranty Information**

For complete details regarding ProSoft Technology's TERMS & CONDITIONS OF SALE, WARRANTY, SUPPORT, SERVICE AND RETURN MATERIAL AUTHORIZATION INSTRUCTIONS, please see the documents at: [www.prosoft-technology/legal](https://www.prosoft-technology.com/ProSoft-Technology-Legal-Terms-and-Conditions)